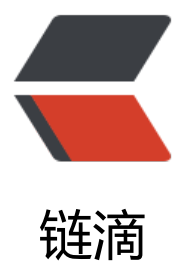

## Prometheus+Graf[ana+](https://ld246.com)Zabbix+alertman ager 部署

作者:GeekBoyDqz

- 原文链接:https://ld246.com/article/1571056043506
- 来源网站: [链滴](https://ld246.com/member/GeekBoyDqz)
- 许可协议:[署名-相同方式共享 4.0 国际 \(CC BY-SA 4.0\)](https://ld246.com/article/1571056043506)

```
<h2 id="一-准备环境">一、准备环境</h2>
<table>
<thead>
<tr><th>程序</th>
<th>OS</th>
<br/>th>IP</t>\langletr>
</thead>
<tbody>
<tr><td>prometheus& amp; grafana server</td>
<td>centos 7.6</td>
<td>192.168.66.52</td>
\langle/tr\rangle<tr><td>prometheus node</td>
<td>centos 7.6</td>
<td>192.168.66.53</td>
\langletr>
</tbody>
</table>
<h2 id="二-部署prometheus">二、部署 prometheus</h2>
<p>在 prometheus&amp; grafana server 节点部署 prometheus 服务。</p>
<h3 id="1--下载-部署">1. 下载&amp;部署</h3>
|<sub>u</sub>|<li>下载,官网:<a href="https://ld246.com/forward?goto=https%3A%2F%2Fprometheus.io
2F" target="_blank" rel="nofollow ugc">https://prometheus.io/</a></li>
\langle/ul\rangle<pre><code class="highlight-chroma"><span class="highlight-line"><span class="highlight
cl">[root@prometheus ~]# mkdir /soft
</span></span><span class="highlight-line"><span class="highlight-cl">[root@prometheu]
\sim]# cd /soft/
</span></span><span class="highlight-line"><span class="highlight-cl">
</span></span><span class="highlight-line"><span class="highlight-cl">[root@prometheu]
 soft]# wget https://github.com/prometheus/prometheus/releases/download/v2.12.0/promet
eus-2.12.0.linux-amd64.tar.gz
</span></span><span class="highlight-line"><span class="highlight-cl">
</span></span><span class="highlight-line"><span class="highlight-cl"># 部署到/usr/local
目录
</span></span><span class="highlight-line"><span class="highlight-cl"># promethus不用
译安装,解压目录中有配置文件与启动文件
</span></span><span class="highlight-line"><span class="highlight-cl">[root@prometheu
 soft]# tar -zxvf prometheus-2.12.0.linux-amd64.tar.gz -C /usr/local/ 
</span></span><span class="highlight-line"><span class="highlight-cl">
</span></span><span class="highlight-line"><span class="highlight-cl">[root@prometheu]
 soft]# cd /usr/local/
</span></span><span class="highlight-line"><span class="highlight-cl">[root@prometheu
 local]# mv prometheus-2.12.0.linux-amd64 prometheus
</span></span><span class="highlight-line"><span class="highlight-cl">
</span></span><span class="highlight-line"><span class="highlight-cl"># 验证
</span></span><span class="highlight-line"><span class="highlight-cl">[root@prometheu
 local]# cd prometheus/
</span></span><span class="highlight-line"><span class="highlight-cl">[root@prometheu]
```
 prometheus]# ./prometheus --version </span></span></code></pre> <blockquote> <p><img src="https://ld246.com/images/img-loading.svg" alt="image.png" data-src="https: /b3logfile.com/file/2019/10/image-cce81448.png?imageView2/2/interlace/1/format/jpg"></ > </blockquote> <h3 id="2--设置用户">2. 设置用户</h3> <pre><code class="highlight-chroma"><span class="highlight-line"><span class="highlight cl"># 添加用户,后期用此账号启动服务 </span></span><span class="highlight-line"><span class="highlight-cl">[root@prometheu] prometheus]# groupadd prometheus </span></span><span class="highlight-line"><span class="highlight-cl">[root@prometheu] prometheus]# useradd -g prometheus -s /sbin/nologin prometheus </span></span><span class="highlight-line"><span class="highlight-cl"> </span></span><span class="highlight-line"><span class="highlight-cl"># 赋权 </span></span><span class="highlight-line"><span class="highlight-cl">[root@prometheu] prometheus]# cd  $\sim$  $\langle$ span> $\langle$ span> $\langle$ span class="highlight-line"> $\langle$ span class="highlight-cl">[root@prometheu ~]# chown -R prometheus:prometheus /usr/local/prometheus/ </span></span><span class="highlight-line"><span class="highlight-cl"> </span></span><span class="highlight-line"><span class="highlight-cl"># 创建prometheu 运行数据目录 </span></span><span class="highlight-line"><span class="highlight-cl">[root@prometheu]  $\sim$ ]# mkdir -p /var/lib/prometheus </span></span><span class="highlight-line"><span class="highlight-cl">[root@prometheu  $\sim$ ]# chown -R prometheus: prometheus /var/lib/prometheus/ </span></span></code></pre> <h3 id="3--设置开机启动">3. 设置开机启动</h3> <pre><code class="highlight-chroma"><span class="highlight-line"><span class="highlight cl">[root@prometheus ~]# vim /etc/systemd/system/prometheus.service </span></span><span class="highlight-line"><span class="highlight-cl"> </span></span><span class="highlight-line"><span class="highlight-cl">[Unit] </span></span><span class="highlight-line"><span class="highlight-cl">Description=Pro etheus </span></span><span class="highlight-line"><span class="highlight-cl">Documentation=h tps://prometheus.io/ </span></span><span class="highlight-line"><span class="highlight-cl">After=network.tar et </span></span><span class="highlight-line"><span class="highlight-cl"> </span></span><span class="highlight-line"><span class="highlight-cl">[Service] </span></span><span class="highlight-line"><span class="highlight-cl"># Type设置为notif 时,服务会不断重启 </span></span><span class="highlight-line"><span class="highlight-cl">Type=simple </span></span><span class="highlight-line"><span class="highlight-cl">User=prometheus </span></span><span class="highlight-line"><span class="highlight-cl"># --storage.tsdb.p th是可选项,默认数据目录在运行目录的./dada目录中 </span></span><span class="highlight-line"><span class="highlight-cl">ExecStart=/usr/lo al/prometheus/prometheus --config.file=/usr/local/prometheus/prometheus.yml --storage.ts b.path=/var/lib/prometheus </span></span><span class="highlight-line"><span class="highlight-cl">Restart=on-failure </span></span><span class="highlight-line"><span class="highlight-cl"> </span></span><span class="highlight-line"><span class="highlight-cl">[Install] </span></span><span class="highlight-line"><span class="highlight-cl">WantedBy=multiser.target </span></span></code></pre>  $\langle$ ul $\rangle$ <li>设置开机启动</li>  $\langle$ /ul $\rangle$ <pre><code class="highlight-chroma"><span class="highlight-line"><span class="highlight cl">[root@prometheus ~]# systemctl daemon-reload </span></span><span class="highlight-line"><span class="highlight-cl">[root@prometheu] ~]# systemctl enable Prometheus </span></span><span class="highlight-line"><span class="highlight-cl">[root@prometheu]  $\sim$ ]# systemctl start prometheus </span></span></code></pre> <h3 id="4--设置iptables或Firewalld">4. 设置 iptables 或 Firewalld</h3> <pre><code class="highlight-chroma"><span class="highlight-line"><span class="highlight cl">[root@prometheus ~]# vim /etc/sysconfig/iptables </span></span><span class="highlight-line"><span class="highlight-cl">-A INPUT -p tcp m state --state NEW -m tcp --dport 9090 -j ACCEPT </span></span><span class="highlight-line"><span class="highlight-cl"> </span></span><span class="highlight-line"><span class="highlight-cl">[root@prometheu  $\sim$ ]# service iptables restart </span></span><span class="highlight-line"><span class="highlight-cl"> </span></span><span class="highlight-line"><span class="highlight-cl"># centos7默认开启 irewalld </span></span><span class="highlight-line"><span class="highlight-cl">查看目前开放的端 </span></span><span class="highlight-line"><span class="highlight-cl">[root@prometheu] ~]# firewall-cmd --zone=public --list-ports </span></span><span class="highlight-line"><span class="highlight-cl"> </span></span><span class="highlight-line"><span class="highlight-cl">开放9090端口 </span></span><span class="highlight-line"><span class="highlight-cl">[root@prometheu] ~]# firewall-cmd --permanent --zone=public --add-port=9090/tcp #永久添加 </span></span><span class="highlight-line"><span class="highlight-cl"> </span></span><span class="highlight-line"><span class="highlight-cl">使其规则生效 </span></span><span class="highlight-line"><span class="highlight-cl">[root@prometheu ~]# firewall-cmd --reload </span></span></code></pre> <h3 id="5--启动并验证">5. 启动并验证</h3> <h4 id="1-查看服务状态">1)查看服务状态</h4> <pre><code class="highlight-chroma"><span class="highlight-line"><span class="highlight  $cl$ ">[root@prometheus ~]# systemctl status prometheus </span></span><span class="highlight-line"><span class="highlight-cl">[root@prometheu  $\sim$ ]# ss -tunlp | grep 9090 </span></span></code></pre>  $\langle$ h4 id="2-web-ui">2) web ui</h4> <blockquote> <p>Prometheus 自带有简单的 UI,<a href="https://ld246.com/forward?goto=http%3A%2F% F192.168.66.52%3A9090" target="\_blank" rel="nofollow ugc">http://192.168.66.52</a><br> <img src="https://ld246.com/images/img-loading.svg" alt="image.png" data-src="https://b3 ogfile.com/file/2019/10/image-29d09f7a.png?imageView2/2/interlace/1/format/jpg"></p> </blockquote> <blockquote> <p>在 Status 菜单下,Configuration,Rule,Targets 等,<br> Statu-->Configuration 展示 prometheus.yml 的配置, 如下: <br> <img src="https://ld246.com/images/img-loading.svg" alt="image.png" data-src="https://b3

ogfile.com/file/2019/10/image-691dc50e.png?imageView2/2/interlace/1/format/jpg"><br> <img src="https://ld246.com/images/img-loading.svg" alt="image.png" data-src="https://b3 ogfile.com/file/2019/10/image-838a45e8.png?imageView2/2/interlace/1/format/jpg"></p> </blockquote> <blockquote> <p>Statu--&gt;Targets 展示监控具体的监控目标, 这里监控目标"linux"暂未设置 node\_exporter 未 scrape 数据,如下:<br> <img src="https://ld246.com/images/img-loading.svg" alt="image.png" data-src="https://b3 ogfile.com/file/2019/10/image-288445fd.png?imageView2/2/interlace/1/format/jpg"></p> </blockquote> <h3 id="7--绘图">7. 绘图</h3>  $\langle$ ul>  $<$ li $>$ <p>访问:<a href="https://ld246.com/forward?goto=http%3A%2F%2F192.168.66.52%3A909 " target=" blank" rel="nofollow ugc">http://192.168.66.52</a>/metrics, 查看从 exporter 具 能抓到的数据,如下: <br> <img src="https://ld246.com/images/img-loading.svg" alt="image.png" data-src="https://b3 ogfile.com/file/2019/10/image-77d1309c.png?imageView2/2/interlace/1/format/jpg"></p>  $\overline{\sqrt{}}$  $<$ li $>$ <p>访问:<a href="https://ld246.com/forward?goto=http%3A%2F%2F192.168.66.52%3A909 " target=" blank" rel="nofollow ugc">http://192.168.66.52</a>, 在输入框中任意输入 1 个 exp rter 能抓取得值,点击"Execute"与"Execute"按钮,即可见相应抓取数据的图形,同时可对时间与 uni 做调整, 如下: < br > <img src="https://ld246.com/images/img-loading.svg" alt="image.png" data-src="https://b3 ogfile.com/file/2019/10/image-d7937b9b.png?imageView2/2/interlace/1/format/jpg"></p>  $\langle$ /li $\rangle$  $\langle$ /ul $\rangle$ <h2 id="三-部署node-exporter">三、部署 node\_exporter</h2>  $|<sub>u</sub>|$ <li>Node\_exporter 收集机器的系统数据, 这里采用 prometheus 官方提供的 exporter, 除 node xporter 外, 官方还提供 consul, memcached, haproxy, mysqld 等 exporter, 具体可查看官网 <br> 这里在 prometheus node 节点部署相关服务。</li>  $\langle$ /ul $\rangle$ <h3 id="1--下载-部署-">1. 下载&amp;部署</h3> <pre><code class="highlight-chroma"><span class="highlight-line"><span class="highlight cl"># 下载  $\langle$ span> $\langle$ span> $\langle$ span class="highlight-line"> $\langle$ span class="highlight-cl">[root@node1 ~]# d /soft </span></span><span class="highlight-line"><span class="highlight-cl">[root@node1 soft # wget https://github.com/prometheus/node\_exporter/releases/download/v0.15.1/node\_exp rter-0.18.1.linux-amd64.tar.gz </span></span><span class="highlight-line"><span class="highlight-cl"> </span></span><span class="highlight-line"><span class="highlight-cl"># 部署 </span></span><span class="highlight-line"><span class="highlight-cl">[root@node1 soft] # tar -zxvf node\_exporter-0.18.1.linux-amd64.tar.gz -C /usr/local/ </span></span><span class="highlight-line"><span class="highlight-cl">[root@node1 soft # cd /usr/local </span></span><span class="highlight-line"><span class="highlight-cl">[root@node1 local # mv node\_exporter-0.18.1.linux-amd64 node\_exporter </span></span></code></pre> <h3 id="2--设置用户-">2. 设置用户</h3> <pre><code class="highlight-chroma"><span class="highlight-line"><span class="highlight

cl">[root@node1 ~]# groupadd prometheus </span></span><span class="highlight-line"><span class="highlight-cl">[root@node1 ~]# useradd -g prometheus -s /sbin/nologin prometheus </span></span><span class="highlight-line"><span class="highlight-cl">[root@node1 ~]# hown -R prometheus:prometheus /usr/local/node\_exporter/ </span></span></code></pre> <h3 id="3--设置开机启动-">3. 设置开机启动</h3> <pre><code class="highlight-chroma"><span class="highlight-line"><span class="highlight cl">[root@node1 ~]# vim /etc/systemd/system/node\_exporter.service </span></span><span class="highlight-line"><span class="highlight-cl">[Unit] </span></span><span class="highlight-line"><span class="highlight-cl">Description=node exporter </span></span><span class="highlight-line"><span class="highlight-cl">Documentation=h tps://prometheus.io/ </span></span><span class="highlight-line"><span class="highlight-cl">After=network.tar et </span></span><span class="highlight-line"><span class="highlight-cl"> </span></span><span class="highlight-line"><span class="highlight-cl">[Service] </span></span><span class="highlight-line"><span class="highlight-cl">Type=simple </span></span><span class="highlight-line"><span class="highlight-cl">User=prometheus </span></span><span class="highlight-line"><span class="highlight-cl">ExecStart=/usr/lo al/node\_exporter/node\_exporter </span></span><span class="highlight-line"><span class="highlight-cl">Restart=on-failure </span></span><span class="highlight-line"><span class="highlight-cl"> </span></span><span class="highlight-line"><span class="highlight-cl">[Install] </span></span><span class="highlight-line"><span class="highlight-cl">WantedBy=multiser.target </span></span><span class="highlight-line"><span class="highlight-cl"> </span></span><span class="highlight-line"><span class="highlight-cl">  $\langle$ span> $\langle$ span> $\langle$ span class="highlight-line"> $\langle$ span class="highlight-cl">[root@node1 ~]# ystemctl daemon-reload </span></span><span class="highlight-line"><span class="highlight-cl">[root@node1 ~]# ystemctl enable node\_exporter  $\langle$ span> $\langle$ span> $\langle$ span class="highlight-line"> $\langle$ span class="highlight-cl">[root@node1 ~]# ystemctl start node\_exporter </span></span></code></pre> <h3 id="4--设置iptables或Firewalld-">4. 设置 iptables 或 Firewalld</h3> <pre><code class="highlight-chroma"><span class="highlight-line"><span class="highlight cl"># 官方node\_exporter默认使用9100端口 </span></span><span class="highlight-line"><span class="highlight-cl">[root@node1 ~]# im /etc/sysconfig/iptables </span></span><span class="highlight-line"><span class="highlight-cl">-A INPUT -p tcp m state --state NEW -m tcp --dport 9100 -j ACCEPT </span></span><span class="highlight-line"><span class="highlight-cl"> </span></span><span class="highlight-line"><span class="highlight-cl">[root@node1 ~]# ervice iptables restart </span></span><span class="highlight-line"><span class="highlight-cl"> </span></span><span class="highlight-line"><span class="highlight-cl"># centos7默认开启 irewalld </span></span><span class="highlight-line"><span class="highlight-cl">查看目前开放的端  $\langle$ span> $\langle$ span> $\langle$ span class="highlight-line"> $\langle$ span class="highlight-cl">[root@node1 ~]# irewall-cmd --zone=public --list-ports

</span></span><span class="highlight-line"><span class="highlight-cl">

</span></span><span class="highlight-line"><span class="highlight-cl">开放9100端口 </span></span><span class="highlight-line"><span class="highlight-cl">[root@node1 ~]# irewall-cmd --permanent --zone=public --add-port=9100/tcp #永久添加 </span></span><span class="highlight-line"><span class="highlight-cl"> </span></span><span class="highlight-line"><span class="highlight-cl">使其规则生效 </span></span><span class="highlight-line"><span class="highlight-cl">[root@node1 ~]# irewall-cmd --reload </span></span><span class="highlight-line"><span class="highlight-cl"> </span></span><span class="highlight-line"><span class="highlight-cl">再次查看端口 </span></span><span class="highlight-line"><span class="highlight-cl">[root@node1 ~]# irewall-cmd --zone=public --list-ports </span></span><span class="highlight-line"><span class="highlight-cl"> </span></span><span class="highlight-line"><span class="highlight-cl">#检查服务状态  $\langle$ span> $\langle$ span> $\langle$ span class="highlight-line"> $\langle$ span class="highlight-cl">[root@node1  $\sim$ ]# ystemctl status node\_exporter </span></span><span class="highlight-line"><span class="highlight-cl">[root@node1 ~]# ss -tnlp | grep 9100 </span></span></code></pre> <h3 id="5--Prometheus添加该主机">5. Prometheus 添加该主机</h3> <pre><code class="highlight-chroma"><span class="highlight-line"><span class="highlight cl">[root@prometheus ~]# vim /usr/local/prometheus/prometheus.yml </span></span><span class="highlight-line"><span class="highlight-cl"># 简单验证, 主要 置采用默认文件配置,有修改/新增处用红色标示 </span></span><span class="highlight-line"><span class="highlight-cl">[root@prometheu] prometheus]# vim prometheus.yml </span></span><span class="highlight-line"><span class="highlight-cl"># 全局配置 </span></span><span class="highlight-line"><span class="highlight-cl">global:  $\langle$ span> $\langle$ span> $\langle$ span class="highlight-line"> $\langle$ span class="highlight-cl"> scrape interval: 15s # 设置抓取(pull)时间间隔,默认是1m </span></span><span class="highlight-line"><span class="highlight-cl"> evaluation inter al: 15s # 设置rules评估时间间隔,默认是1m </span></span><span class="highlight-line"><span class="highlight-cl"> # scrape\_timeout is set to the global default (10s). </span></span><span class="highlight-line"><span class="highlight-cl"> </span></span><span class="highlight-line"><span class="highlight-cl"># 告警管理配置, 未使用,默认配置 </span></span><span class="highlight-line"><span class="highlight-cl">alerting: </span></span><span class="highlight-line"><span class="highlight-cl"> alertmanagers: </span></span><span class="highlight-line"><span class="highlight-cl"> - static\_configs: </span></span><span class="highlight-line"><span class="highlight-cl"> - targets: </span></span><span class="highlight-line"><span class="highlight-cl"> # - alertmana er:9093 </span></span><span class="highlight-line"><span class="highlight-cl"> </span></span><span class="highlight-line"><span class="highlight-cl"># 加载rules, 并根 设置的时间间隔定期评估,暂未使用,默认配置 </span></span><span class="highlight-line"><span class="highlight-cl">rule files: </span></span><span class="highlight-line"><span class="highlight-cl"> # - "first\_rules.ym " </span></span><span class="highlight-line"><span class="highlight-cl"> # - "second\_rules yml" </span></span><span class="highlight-line"><span class="highlight-cl"> </span></span><span class="highlight-line"><span class="highlight-cl"># 抓取(pull), 即 控目标配置

</span></span><span class="highlight-line"><span class="highlight-cl"># 默认只有主机本

的监控配置 </span></span><span class="highlight-line"><span class="highlight-cl">scrape\_configs: </span></span><span class="highlight-line"><span class="highlight-cl"> </span></span><span class="highlight-line"><span class="highlight-cl"> - job\_name: 'pr metheus' </span></span><span class="highlight-line"><span class="highlight-cl"> # metrics\_path efaults to '/metrics' </span></span><span class="highlight-line"><span class="highlight-cl"> # scheme defau ts to 'http'. </span></span><span class="highlight-line"><span class="highlight-cl"> static configs: </span></span><span class="highlight-line"><span class="highlight-cl"> - targets: ['lo alhost:9090'] </span></span><span class="highlight-line"><span class="highlight-cl"> </span></span><span class="highlight-line"><span class="highlight-cl">- job\_name: 'linux' </span></span><span class="highlight-line"><span class="highlight-cl">
static configs: </span></span><span class="highlight-line"><span class="highlight-cl"> - targets: ['192 168.66.53:9100'] #被监控端服务器ip </span></span><span class="highlight-line"><span class="highlight-cl"> labels: </span></span><span class="highlight-line"><span class="highlight-cl"> instance: n de1 </span></span><span class="highlight-line"><span class="highlight-cl"># 监控目标的label 这里的监控目标只是一个metric,而不是指某特定主机,可以在特定主机取多个监控目标),在抓取 每条时间序列表中都会添加此label </span></span></code></pre>  $|<sub>u</sub>|$ <li>注意:job\_name 定义的组名必须不能相同<br> <img src="https://ld246.com/images/img-loading.svg" alt="image.png" data-src="https://b3 ogfile.com/file/2019/10/image-47befb9b.png?imageView2/2/interlace/1/format/jpg"></li>  $\langle$ /ul $\rangle$ <pre><code class="highlight-chroma"><span class="highlight-line"><span class="highlight cl">#重启prometheus服务 </span></span><span class="highlight-line"><span class="highlight-cl">[root@prometheu]  $\sim$ ]# systemctl restart prometheus </span></span></code></pre> <h3 id="6-验证">6、验证</h3>  $|<sub>u</sub>|$ <li>访问:<a href="https://ld246.com/forward?goto=http%3A%2F%2F192.168.66.52%3A909 " target="\_blank" rel="nofollow ugc">http://192.168.66.52</a>,可见 node1 主机已经可被监 ,如下:<br> <img src="https://ld246.com/images/img-loading.svg" alt="image.png" data-src="https://b3 ogfile.com/file/2019/10/image-2eac3ee7.png?imageView2/2/interlace/1/format/jpg"></li>  $\langle$ /ul $\rangle$ <h2 id="四-部署grafana">四、部署 grafana</h2> <ul> <li>在 prometheus&amp; grafana server 节点部署 grafana 服务。</li>  $\langle$ /ul $\rangle$ <h3 id="1--下载-安装">1. 下载&amp;安装</h3> <pre><code class="highlight-chroma"><span class="highlight-line"><span class="highlight cl">https://grafana.com/grafana/download </span></span><span class="highlight-line"><span class="highlight-cl"># 下载,可以下载 之后上传至服务器 </span></span><span class="highlight-line"><span class="highlight-cl">[root@prometheu  $\sim$ ]# cd /usr/local/src/ </span></span><span class="highlight-line"><span class="highlight-cl">[root@prometheu]

 soft]# wget https://dl.grafana.com/oss/release/grafana-6.3.3-1.x86\_64.rpm </span></span><span class="highlight-line"><span class="highlight-cl"> </span></span><span class="highlight-line"><span class="highlight-cl"># 安装本地rpm包 l calinstall </span></span><span class="highlight-line"><span class="highlight-cl">[root@prometheu soft]# yum localinstall grafana-6.3.3-1.x86\_64.rpm </span></span></code></pre> <h3 id="2--配置文件">2. 配置文件</h3> <ul> <li>配置文件位于/etc/grafana/grafana.ini,这里暂时保持默认配置即可。</li>  $\langle$ /ul $\rangle$ <h3 id="3--设置开机启动--">3. 设置开机启动</h3> <pre><code class="highlight-chroma"><span class="highlight-line"><span class="highlight cl">[root@prometheus soft]# systemctl enable grafana-server </span></span><span class="highlight-line"><span class="highlight-cl">[root@prometheu] soft]# systemctl start grafana-server </span></span><span class="highlight-line"><span class="highlight-cl"> </span></span><span class="highlight-line"><span class="highlight-cl">#查看服务状态 </span></span><span class="highlight-line"><span class="highlight-cl">[root@prometheu] soft]# systemctl status grafana-server </span></span><span class="highlight-line"><span class="highlight-cl">[root@prometheu] soft]# ss -tnlp | grep 3000 </span></span></code></pre> <h3 id="4--设置iptables">4. 设置 iptables</h3> <pre><code class="highlight-chroma"><span class="highlight-line"><span class="highlight cl"># grafana-server默认使用3000端口 </span></span><span class="highlight-line"><span class="highlight-cl">[root@prometheu] soft]# vim /etc/sysconfig/iptables </span></span><span class="highlight-line"><span class="highlight-cl">-A INPUT -p tcp m state --state NEW -m tcp --dport 3000 -j ACCEPT </span></span><span class="highlight-line"><span class="highlight-cl"> </span></span><span class="highlight-line"><span class="highlight-cl">[root@prometheu soft]# service iptables restart </span></span><span class="highlight-line"><span class="highlight-cl"> </span></span><span class="highlight-line"><span class="highlight-cl"># centos7默认开启 irewalld </span></span><span class="highlight-line"><span class="highlight-cl">查看目前开放的端 </span></span><span class="highlight-line"><span class="highlight-cl">[root@prometheu soft]# firewall-cmd --zone=public --list-ports </span></span><span class="highlight-line"><span class="highlight-cl"> </span></span><span class="highlight-line"><span class="highlight-cl">开放3000端口 </span></span><span class="highlight-line"><span class="highlight-cl">[root@prometheu] soft]# firewall-cmd --permanent --zone=public --add-port=3000/tcp #永久添加 </span></span><span class="highlight-line"><span class="highlight-cl"> </span></span><span class="highlight-line"><span class="highlight-cl">使其规则生效 </span></span><span class="highlight-line"><span class="highlight-cl">[root@prometheu] soft]# firewall-cmd --reload </span></span><span class="highlight-line"><span class="highlight-cl"> </span></span><span class="highlight-line"><span class="highlight-cl">再次查看端口 </span></span><span class="highlight-line"><span class="highlight-cl">[root@prometheu] soft]# firewall-cmd --zone=public --list-ports </span></span></code></pre> <h3 id="5--添加数据源">5. 添加数据源</h3>

```
<h4 id="1-登陆">1)登陆</h4>
<ul>
<li>访问:<a href="https://ld246.com/forward?goto=http%3A%2F%2F192.168.66.52%3A300
" target="_blank" rel="nofollow ugc">http://192.168.66.52</a>, 默认账号/密码:_admin/adm
n<br>
<img src="https://ld246.com/images/img-loading.svg" alt="image.png" data-src="https://b3
ogfile.com/file/2019/10/image-b42876a6.png?imageView2/2/interlace/1/format/jpg"><br>
<img src="https://ld246.com/images/img-loading.svg" alt="image.png" data-src="https://b3
ogfile.com/file/2019/10/image-a43735d8.png?imageView2/2/interlace/1/format/jpg"></li>
\langle/ul\rangle<h4 id="2-添加数据源">2)添加数据源</h4>
\langleul>
<li>在登陆首页,点击"Add data source"按钮,跳转到添加数据源页面,配置如下:<br>
<img src="https://ld246.com/images/img-loading.svg" alt="image.png" data-src="https://b3
ogfile.com/file/2019/10/image-fc4088ba.png?imageView2/2/interlace/1/format/jpg"><br>
<img src="https://ld246.com/images/img-loading.svg" alt="image.png" data-src="https://b3
ogfile.com/file/2019/10/image-4452ba82.png?imageView2/2/interlace/1/format/jpg"></li>
\langle/ul\rangle<blockquote>
<p>Name: prometheus<br>
Type: prometheus<br>
URL: http://localhost:9090/ #prometheus 服务器所在地址,如果就在本机填写 localhost<br
Access: Server</p>
</blockquote>
|<sub>u</sub>|<li><p>其余默认,点击"Add",如下:<br>
<img src="https://ld246.com/images/img-loading.svg" alt="image.png" data-src="https://b3
ogfile.com/file/2019/10/image-289e5dbb.png?imageView2/2/interlace/1/format/jpg"></p>
</li>
<li><p>在"Dashboards"页签下"import"自带的模版,如下:<br>
<img src="https://ld246.com/images/img-loading.svg" alt="image.png" data-src="https://b3
ogfile.com/file/2019/10/image-a77889ae.png?imageView2/2/interlace/1/format/jpg"><br>
<img src="https://ld246.com/images/img-loading.svg" alt="image.png" data-src="https://b3
ogfile.com/file/2019/10/image-850dd639.png?imageView2/2/interlace/1/format/jpg"></p>
</li>
\langle/ul\rangle<h3 id="6--导入dashboard">6. 导入 dashboard</h3>
|<sub>u</sub>|<li><p>从 grafana 官网下载相关 dashboaed 到本地,如:<a href="https://ld246.com/forward?got
=https%3A%2F%2Fgrafana.com%2F" target="_blank" rel="nofollow ugc">https://grafana.co
/ </a> </p>
\langle/li\rangle<\vert i \rangle<p>Grafana 首页--&gt; 页面顶部--&gt;Dashboards--&gt; 页面左边 Filter by-『选择仪表盘 prome
heus<br>
<img src="https://ld246.com/images/img-loading.svg" alt="image.png" data-src="https://b3
ogfile.com/file/2019/10/image-be73d9e6.png?imageView2/2/interlace/1/format/jpg"><br>
<img src="https://ld246.com/images/img-loading.svg" alt="image.png" data-src="https://b3
ogfile.com/file/2019/10/image-8140cc4b.png?imageView2/2/interlace/1/format/jpg"><br>
<img src="https://ld246.com/images/img-loading.svg" alt="image.png" data-src="https://b3
```
ogfile.com/file/2019/10/image-a121ccc5.png?imageView2/2/interlace/1/format/jpg"></p>  $\langle$ /li $\rangle$  $<$ li $>$ <p>上传已下载至本地的 json 文件到 Grafana 服务器[192.168.66.52:3000](或者使用 dashboard d), 如下: <br> <img src="https://ld246.com/images/img-loading.svg" alt="image.png" data-src="https://b3 ogfile.com/file/2019/10/image-c56bc036.png?imageView2/2/interlace/1/format/jpg"></p>  $\langle$ /li $\rangle$  $<$ li $>$ <p>数据源选择"prometheus",即添加的数据源 name,点击"Import"按钮,如下:<br> <img src="https://ld246.com/images/img-loading.svg" alt="image.png" data-src="https://b3 ogfile.com/file/2019/10/image-1ad700d5.png?imageView2/2/interlace/1/format/jpg"></p>  $\langle$ /li $\rangle$  $\langle$ /ul $\rangle$ <h3 id="7--安装饼图的插件">7. 安装饼图的插件</h3> <pre><code class="highlight-chroma"><span class="highlight-line"><span class="highlight cl">#使用新的grafana-cli工具从命令行安装piechart-panel: </span></span><span class="highlight-line"><span class="highlight-cl">[root@prometheu  $\sim$ ]# grafana-cli plugins install grafana-piechart-panel </span></span><span class="highlight-line"><span class="highlight-cl"> </span></span><span class="highlight-line"><span class="highlight-cl"> </span></span><span class="highlight-line"><span class="highlight-cl">该插件将安装到您 grafana插件目录中; 如果安装了grafana软件包,则默认在/var/lib/grafana/plugins </span></span><span class="highlight-line"><span class="highlight-cl">[root@prometheu] ~]# cd /var/lib/grafana/plugins/ </span></span><span class="highlight-line"><span class="highlight-cl"> </span></span><span class="highlight-line"><span class="highlight-cl"> </span></span><span class="highlight-line"><span class="highlight-cl">#重启grafana </span></span><span class="highlight-line"><span class="highlight-cl">[root@prometheu ~]# systemctl restart grafana-server </span></span><span class="highlight-line"><span class="highlight-cl"> </span></span><span class="highlight-line"><span class="highlight-cl">这样dashboard中 饼图就可以正常展示出来了 </span></span></code></pre> <h3 id="8--查看dashboard">8. 查看 dashboard</h3>  $|<sub>u</sub>|$ <li>Grafana 首页--&gt; 左上角图标--&gt; Home, Home 列表中可见有已添加的两个 dashboard " Node Exporter 0.16 0.17 for Prometheus 监控展示看板"与"Node dashboard Copy", 选择 1 即可, 如下: <br> <img src="https://ld246.com/images/img-loading.svg" alt="image.png" data-src="https://b3 ogfile.com/file/2019/10/image-5e987f52.png?imageView2/2/interlace/1/format/jpg"><br> <img src="https://ld246.com/images/img-loading.svg" alt="image.png" data-src="https://b3 ogfile.com/file/2019/10/image-fb197bce.png?imageView2/2/interlace/1/format/jpg"></li>  $\langle$ /ul $\rangle$ <h3 id="9--更新dashboard名称">9. 更新 dashboard 名称</h3> <p><img src="https://ld246.com/images/img-loading.svg" alt="image.png" data-src="https: /b3logfile.com/file/2019/10/image-9feac7ac.png?imageView2/2/interlace/1/format/jpg"><b > <img src="https://ld246.com/images/img-loading.svg" alt="image.png" data-src="https://b3 ogfile.com/file/2019/10/image-9318c6f8.png?imageView2/2/interlace/1/format/jpg"><br> <img src="https://ld246.com/images/img-loading.svg" alt="image.png" data-src="https://b3 ogfile.com/file/2019/10/image-7a6689e7.png?imageView2/2/interlace/1/format/jpg"></p> <h3 id="10--删除dashboard操作">10. 删除 dashboard 操作</h3> <p><img src="https://ld246.com/images/img-loading.svg" alt="image.png" data-src="https: /b3logfile.com/file/2019/10/image-f601f439.png?imageView2/2/interlace/1/format/jpg"><b >

<img src="https://ld246.com/images/img-loading.svg" alt="image.png" data-src="https://b3 ogfile.com/file/2019/10/image-9065cd11.png?imageView2/2/interlace/1/format/jpg"><br> <img src="https://ld246.com/images/img-loading.svg" alt="image.png" data-src="https://b3 ogfile.com/file/2019/10/image-9a80515a.png?imageView2/2/interlace/1/format/jpg"><br> <img src="https://ld246.com/images/img-loading.svg" alt="image.png" data-src="https://b3 ogfile.com/file/2019/10/image-a7c6e413.png?imageView2/2/interlace/1/format/jpg"></p> <h2 id="五-部署mysql-exporter">五、部署 mysql\_exporter</h2>

<h3 id="1-部署的架构图">1、部署的架构图</h3>

<p><img src="https://ld246.com/images/img-loading.svg" alt="image.png" data-src="https: /b3logfile.com/file/2019/10/image-267c448e.png?imageView2/2/interlace/1/format/jpg"></ >

<h3 id="2-安装mysqld-exporter">2、安装 mysqld\_exporter</h3>

<pre><code class="highlight-chroma"><span class="highlight-line"><span class="highlight cl">在node节点安装

 $\langle$ span> $\langle$ span> $\langle$ span class="highlight-line"> $\langle$ span class="highlight-cl">[root@node2  $\sim$ ]# wget https://github.com/prometheus/mysqld\_exporter/releases/download/v0.11.0/mysqld\_e porter-0.11.0.linux-amd64.tar.gz

</span></span><span class="highlight-line"><span class="highlight-cl">

 $\langle$ span> $\langle$ span> $\langle$ span class="highlight-line"> $\langle$ span class="highlight-cl">[root@node2  $\sim$ ]# ar xzvf mysqld\_exporter-0.11.0.linux-amd64.tar.gz -C /usr/local/

</span></span><span class="highlight-line"><span class="highlight-cl">

</span></span><span class="highlight-line"><span class="highlight-cl">[root@node2 ~]# d /usr/local/

</span></span><span class="highlight-line"><span class="highlight-cl">

</span></span><span class="highlight-line"><span class="highlight-cl">[root@node2 local # mv mysqld\_exporter-0.11.0.linux-amd64/ mysqld\_exporter

</span></span></code></pre>

<h3 id="3-设置账户">3、设置账户</h3>

<pre><code class="highlight-chroma"><span class="highlight-line"><span class="highlight cl">[root@node2 ~]# groupadd prometheus

</span></span><span class="highlight-line"><span class="highlight-cl">

</span></span><span class="highlight-line"><span class="highlight-cl">[root@node2 ~]# useradd -g prometheus -s /sbin/nologin prometheus

</span></span><span class="highlight-line"><span class="highlight-cl">

</span></span><span class="highlight-line"><span class="highlight-cl">#更改目录权限 </span></span><span class="highlight-line"><span class="highlight-cl">[root@node2 ~]# hown -R prometheus:prometheus /usr/local/mysqld\_exporter/

</span></span></code></pre>

<h3 id="4-添加MySQL远程登入用户">4、添加 MySQL 远程登入用户</h3> <ul>

<li>注意:MySQL5.7 设置密码时必须符合长度,与 validate\_password\_policy 的值有关。如果要 改简单点密码可以设置以下参数值</li>

 $\langle$ /ul $\rangle$ 

<pre><code class="highlight-chroma"><span class="highlight-line"><span class="highlight  $cl$ ">mysql&qt; set global validate password policy=0;

</span></span><span class="highlight-line"><span class="highlight-cl">

</span></span><span class="highlight-line"><span class="highlight-cl">mysql&gt; GRANT REPLICATION CLIENT, PROCESS ON \*.\* TO 'mysqld exporter'@'%' identified by '123456';

</span></span><span class="highlight-line"><span class="highlight-cl">

</span></span><span class="highlight-line"><span class="highlight-cl">mysql&gt; GRANT SELECT ON performance schema.\* TO 'mysqld exporter'@'%';

</span></span><span class="highlight-line"><span class="highlight-cl">

</span></span><span class="highlight-line"><span class="highlight-cl">mysql&gt; flush pr vileges; </span></span></code></pre> <h3 id="5-创建一个用于连接MySQL的配置文件">5、创建一个用于连接 MySQL 的配置文件</h3> <ul> <li>mysqld\_exporter 默认会读取~/.my.cnf 文件。这里是创建在 mysqld\_exporter 的安装目录下 </li>  $\langle$ /ul $\rangle$ <pre><code class="highlight-chroma"><span class="highlight-line"><span class="highlight cl">[root@node2 ~]# vim /usr/local/mysqld\_exporter/.my.cnf </span></span><span class="highlight-line"><span class="highlight-cl">[client] </span></span><span class="highlight-line"><span class="highlight-cl">user=mysqld\_exp rter //刚才创建的用户 </span></span><span class="highlight-line"><span class="highlight-cl">password=123456 //登入密码 </span></span></code></pre> <h3 id="6-创建systemd服务">6、创建 systemd 服务</h3> <pre><code class="highlight-chroma"><span class="highlight-line"><span class="highlight cl">[root@exporter ~]# vim /etc/systemd/system/mysqld\_exporter.service </span></span><span class="highlight-line"><span class="highlight-cl"> </span></span><span class="highlight-line"><span class="highlight-cl">[Unit] </span></span><span class="highlight-line"><span class="highlight-cl">Description=mysq \_exporter </span></span><span class="highlight-line"><span class="highlight-cl">After=network.tar et </span></span><span class="highlight-line"><span class="highlight-cl">[Service] </span></span><span class="highlight-line"><span class="highlight-cl">Type=simple </span></span><span class="highlight-line"><span class="highlight-cl">User=prometheus </span></span><span class="highlight-line"><span class="highlight-cl">ExecStart=/usr/lo al/mysqld\_exporter/mysqld\_exporter --config.my-cnf=/usr/local/mysqld\_exporter/.my.cnf </span></span><span class="highlight-line"><span class="highlight-cl">Restart=on-failure </span></span><span class="highlight-line"><span class="highlight-cl">[Install] </span></span><span class="highlight-line"><span class="highlight-cl">WantedBy=multiser.target </span></span></code></pre> <h3 id="7-启动mysqld-exporter">7、启动 mysqld\_exporter</h3> <pre><code class="highlight-chroma"><span class="highlight-line"><span class="highlight cl">[root@node2 ~]# systemctl enable mysqld\_exporter </span></span><span class="highlight-line"><span class="highlight-cl"> </span></span><span class="highlight-line"><span class="highlight-cl">[root@node2 ~]# ystemctl start mysqld\_exporter </span></span><span class="highlight-line"><span class="highlight-cl"> </span></span><span class="highlight-line"><span class="highlight-cl">检查端口9104 </span></span><span class="highlight-line"><span class="highlight-cl">[root@node2 ~]# sof -i:9104 </span></span><span class="highlight-line"><span class="highlight-cl">COMMAND PID USER FD TYPE DEVICE SIZE/OFF NODE NAME </span></span><span class="highlight-line"><span class="highlight-cl">mysqld\_ex 2573 p ometheus 3u IPv6 23391639 0t0 TCP \*:peerwire (LISTEN) </span></span></code></pre> <h3 id="8-设置iptables或者Firewalld">8、设置 iptables 或者 Firewalld</h3> <pre><code class="highlight-chroma"><span class="highlight-line"><span class="highlight cl"># 官方mysqld\_exporter默认使用9104端口 </span></span><span class="highlight-line"><span class="highlight-cl">[root@node1 ~]#

im /etc/sysconfig/iptables </span></span><span class="highlight-line"><span class="highlight-cl">-A INPUT -p tcp m state --state NEW -m tcp --dport 9104 -j ACCEPT </span></span><span class="highlight-line"><span class="highlight-cl"> </span></span><span class="highlight-line"><span class="highlight-cl">[root@node2 ~]# ervice iptables restart </span></span><span class="highlight-line"><span class="highlight-cl"> </span></span><span class="highlight-line"><span class="highlight-cl"># centos7默认开启 irewalld </span></span><span class="highlight-line"><span class="highlight-cl">查看目前开放的端  $\langle$ span> $\langle$ span> $\langle$ span class="highlight-line"> $\langle$ span class="highlight-cl">[root@node2  $\sim$ ]# irewall-cmd --zone=public --list-ports </span></span><span class="highlight-line"><span class="highlight-cl"> </span></span><span class="highlight-line"><span class="highlight-cl">开放9104端口 </span></span><span class="highlight-line"><span class="highlight-cl">[root@node2 ~]# irewall-cmd --permanent --zone=public --add-port=9104/tcp #永久添加 </span></span><span class="highlight-line"><span class="highlight-cl"> </span></span><span class="highlight-line"><span class="highlight-cl">使其规则生效  $\langle$ span> $\langle$ span> $\langle$ span class="highlight-line"> $\langle$ span class="highlight-cl">[root@node2  $\sim$ ]# irewall-cmd --reload </span></span><span class="highlight-line"><span class="highlight-cl"> </span></span><span class="highlight-line"><span class="highlight-cl">再次查看端口 </span></span><span class="highlight-line"><span class="highlight-cl">[root@node2 ~]#f rewall-cmd --zone=public --list-ports </span></span></code></pre> <h3 id="9-修改prometheus-yml-加入下面的监控目标">9、修改 prometheus.yml, 加入下面的 控目标</h3> <pre><code class="highlight-chroma"><span class="highlight-line"><span class="highlight cl">[root@prometheus ~]# vim /usr/local/prometheus/prometheus.yml </span></span><span class="highlight-line"><span class="highlight-cl"> - job\_name: mys l </span></span><span class="highlight-line"><span class="highlight-cl"> static\_configs: </span></span><span class="highlight-line"><span class="highlight-cl"> - targets: ['192 168.66.11:9104'] </span></span><span class="highlight-line"><span class="highlight-cl"> labels: </span></span><span class="highlight-line"><span class="highlight-cl"> instance: d 1 </span></span></code></pre> <h3 id="8-重启Prometheus">8、重启 Prometheus</h3> <pre><code class="highlight-chroma"><span class="highlight-line"><span class="highlight cl">[root@Prometheus ~]# systemctl restart prometheus </span></span></code></pre> <h3 id="9-在Grafana中导入模板">9、在 Grafana 中导入模板</h3> <h4 id="9-1-上传文件">9.1:上传文件</h4>  $|<sub>u</sub>|$ <li>点击页面左侧---Dashboards---Home---即可看见刚才创建的仪表盘</li>  $\langle$ /ul $\rangle$ <h2 id="六-Grafana配合zabbix展示">六、Grafana 配合 zabbix 展示</h2> <h3 id="1-安装zabbix插件-在Grafana服务器">1、安装 zabbix 插件, 在 Grafana 服务器</h3> <pre><code class="highlight-chroma"><span class="highlight-line"><span class="highlight cl">[root@prometheus ~]# grafana-cli plugins install alexanderzobnin-zabbix-app </span></span><span class="highlight-line"><span class="highlight-cl">重启Grafan </span></span><span class="highlight-line"><span class="highlight-cl">[root@prometheu]

 ~]# systemctl restart grafana-server </span></span></code></pre> <h3 id="2-添加数据源-">2、添加数据源</h3> <p><img src="https://ld246.com/images/img-loading.svg" alt="image.png" data-src="https: /b3logfile.com/file/2019/10/image-8a3e219f.png?imageView2/2/interlace/1/format/jpg"><b > <img src="https://ld246.com/images/img-loading.svg" alt="image.png" data-src="https://b3 ogfile.com/file/2019/10/image-462be6ae.png?imageView2/2/interlace/1/format/jpg"></p> <blockquote> <p>URL http://zabbix 服务 IP/zabbix/api\_jsonrpc.php<br> Zabbix API details<br> Username: zabbix 登入用户<br> Password: zabbix 用户密码<br> <img src="https://ld246.com/images/img-loading.svg" alt="image.png" data-src="https://b3 ogfile.com/file/2019/10/image-97690712.png?imageView2/2/interlace/1/format/jpg"><br> <img src="https://ld246.com/images/img-loading.svg" alt="image.png" data-src="https://b3 ogfile.com/file/2019/10/image-de69945f.png?imageView2/2/interlace/1/format/jpg"></p> </blockquote>  $|<sub>u</sub>|$ <li>根据安装的 zabbix 选择对于的版本<br> 点击 Save & amp; Test 保存<br> <img src="https://ld246.com/images/img-loading.svg" alt="image.png" data-src="https://b3 ogfile.com/file/2019/10/image-ace2b75d.png?imageView2/2/interlace/1/format/jpg"><br> <img src="https://ld246.com/images/img-loading.svg" alt="image.png" data-src="https://b3 ogfile.com/file/2019/10/image-976d7fe8.png?imageView2/2/interlace/1/format/jpg"></li>  $\langle$ /ul $\rangle$ <h3 id="3-创建数据源">3、创建数据源</h3> <p><img src="https://ld246.com/images/img-loading.svg" alt="image.png" data-src="https: /b3logfile.com/file/2019/10/image-b97d85c9.png?imageView2/2/interlace/1/format/jpg"></ > <blockquote> <p>1、首先选择数据源:zabbix<br> 2、选择 zabbix 内的主机组<br> 3、选择主机<br> 4、选择应用集<br> 5、选择监控项<br> 6、给这一条数据添加一个名称(将显示在图表下方,方便观看者辨识每条曲线代表什么意思)<br> 7、如果需要添加多条曲线点击 ADD Query,然后循环 2-6 即可<br> 8、完成后点击右边的白色叉叉即可展现出图表,如下图:<br> <img src="https://ld246.com/images/img-loading.svg" alt="image.png" data-src="https://b3 ogfile.com/file/2019/10/image-07f68d5e.png?imageView2/2/interlace/1/format/jpg"><br> <img src="https://ld246.com/images/img-loading.svg" alt="image.png" data-src="https://b3 ogfile.com/file/2019/10/image-c5f03579.png?imageView2/2/interlace/1/format/jpg"><br> <img src="https://ld246.com/images/img-loading.svg" alt="image.png" data-src="https://b3 ogfile.com/file/2019/10/image-79341589.png?imageView2/2/interlace/1/format/jpg"></p> </blockquote> <ul>  $<$ li $>$ <p>右上角点击保存图标进行保存<br> <img src="https://ld246.com/images/img-loading.svg" alt="image.png" data-src="https://b3 ogfile.com/file/2019/10/image-617b2dbd.png?imageView2/2/interlace/1/format/jpg"></p>  $\langle$ /li $\rangle$  $\langle$ li $\rangle$ <p>定义 dashboard 名称<br>

```
<img src="https://ld246.com/images/img-loading.svg" alt="image.png" data-src="https://b3
ogfile.com/file/2019/10/image-a795a9f2.png?imageView2/2/interlace/1/format/jpg"><br>
<img src="https://ld246.com/images/img-loading.svg" alt="image.png" data-src="https://b3
ogfile.com/file/2019/10/image-333594c6.png?imageView2/2/interlace/1/format/jpg"></p>
</li>
\langle/ul\rangle<h2 id="七-Alertmanager告警">七、Alertmanager 告警</h2>
<ul>
<li><p>首先需要在企业微信中添加应用小程序<br>
<img src="https://ld246.com/images/img-loading.svg" alt="image.png" data-src="https://b3
ogfile.com/file/2019/10/image-38e585d8.png?imageView2/2/interlace/1/format/jpg"><br>
<img src="https://ld246.com/images/img-loading.svg" alt="image.png" data-src="https://b3
ogfile.com/file/2019/10/image-17cc3dce.png?imageView2/2/interlace/1/format/jpg"><br>
<img src="https://ld246.com/images/img-loading.svg" alt="image.png" data-src="https://b3
ogfile.com/file/2019/10/image-da781439.png?imageView2/2/interlace/1/format/jpg"></p>
</li>
<li><p>应用的 ID 需要记住,后面使用<br>
<img src="https://ld246.com/images/img-loading.svg" alt="image.png" data-src="https://b3
ogfile.com/file/2019/10/image-d44195c0.png?imageView2/2/interlace/1/format/jpg"></p>
\langle/li\rangle<li><p>企业的唯一 ID 需要记住,后面使用<br>
<img src="https://ld246.com/images/img-loading.svg" alt="image.png" data-src="https://b3
ogfile.com/file/2019/10/image-50824b4d.png?imageView2/2/interlace/1/format/jpg"></p>
\langle/li\rangle\langle/ul\rangle<h3 id="1-安装Alertmanager">1、安装 Alertmanager</h3>
|<sub>u</sub>|<li><a href="https://ld246.com/forward?goto=https%3A%2F%2Fprometheus.io%2Fdownloa
%2F" target="_blank" rel="nofollow ugc">https://prometheus.io/download/</a><br>
<img src="https://ld246.com/images/img-loading.svg" alt="image.png" data-src="https://b3
ogfile.com/file/2019/10/image-54362414.png?imageView2/2/interlace/1/format/jpg"></li>
\langle/ul\rangle<pre><code class="highlight-chroma"><span class="highlight-line"><span class="highlight
cl">[root@prometheus ~]# tar -xzvf alertmanager-0.18.1.linux-amd64.tar.gz –C /usr/local/
</span></span><span class="highlight-line"><span class="highlight-cl">[root@prometheu]
 local]# cd /usr/local/
</span></span><span class="highlight-line"><span class="highlight-cl">
</span></span><span class="highlight-line"><span class="highlight-cl">[root@prometheu
 local]# mv alertmanager-0.18.0.linux-amd64/ alertmanager
</span></span></code></pre>
<h3 id="2-配置prometheus-yml">2、配置 prometheus.yml</h3>
<pre><code class="highlight-chroma"><span class="highlight-line"><span class="highlight
cl">[root@prometheus ~]# vim /usr/local/prometheus/prometheus.yml
</span></span><span class="highlight-line"><span class="highlight-cl">![image.png](https
//b3logfile.com/file/2019/10/image-abf214bb.png)
</span></span></code></pre>
<h3 id="3-创建告警规则文件">3、创建告警规则文件</h3>
<pre><code class="highlight-chroma"><span class="highlight-line"><span class="highlight
cl">[root@prometheus ~]# cd /usr/local/prometheus/
</span></span><span class="highlight-line"><span class="highlight-cl">[root@prometheu
 prometheus]# vim rules.yml
```
</span></span><span class="highlight-line"><span class="highlight-cl">groups: </span></span><span class="highlight-line"><span class="highlight-cl">- name: node </span></span><span class="highlight-line"><span class="highlight-cl"> rules: </span></span><span class="highlight-line"><span class="highlight-cl"> - alert: server sta us # alert 名字 </span></span><span class="highlight-line"><span class="highlight-cl"> expr: up{job="p ometheus"} == 0 #job是prometheus.yml中的jobname </span></span><span class="highlight-line"><span class="highlight-cl"> for: 15s # 条 保持 15s 才会发出 alert </span></span><span class="highlight-line"><span class="highlight-cl"> labels: #自定 标签 </span></span><span class="highlight-line"><span class="highlight-cl">
severity: page </span></span><span class="highlight-line"><span class="highlight-cl">annotations: # a ert 的其他标签, 但不用于标识 alert </span></span><span class="highlight-line"><span class="highlight-cl"> ummary: "机器 {{ \$labels.instance }} 挂了" #告警标题 </span></span><span class="highlight-line"><span class="highlight-cl"> description: " 立即查看" #告警详细内容 </span></span></code></pre> <blockquote> <p>alert:告警规则的名称。<br> expr:基于 PromQL 表达式告警触发条件,用于计算是否有时间序列满足该条件。<br> for:评估等待时间,可选参数。用于表示只有当触发条件持续一段时间后才发送告警。在等待期间新 生告警的状态为 pending。<br> labels:自定义标签,允许用户指定要附加到告警上的一组附加标签。<br> annotations: 用于指定一组附加信息, 比如用于描述告警详细信息的文字等, annotations 的内容 告警产生时会一同作为参数发送到 Alertmanager。</p> </blockquote> <h3 id="4-配置alertmanager-yml">4、配置 alertmanager.yml</h3> <pre><code class="highlight-chroma"><span class="highlight-line"><span class="highlight cl">[root@prometheus prometheus]# cd /usr/local/alertmanager/ </span></span><span class="highlight-line"><span class="highlight-cl">[root@prometheu alertmanager]# vim alertmanager.yml </span></span><span class="highlight-line"><span class="highlight-cl">global: </span></span><span class="highlight-line"><span class="highlight-cl"> resolve timeout 5m #该参数定义了当Alertmanager持续多长时间未接收到告警后标记告警状态为resolved (已解 )。该参数的定义可能会影响到告警恢复通知的接收时间,读者可根据自己的实际场景进行定义,其 认值为5分钟 </span></span><span class="highlight-line"><span class="highlight-cl"> </span></span><span class="highlight-line"><span class="highlight-cl">templates: # 定义告警模板文件 </span></span><span class="highlight-line"><span class="highlight-cl">- '/usr/local/alert anager/wechat.tmpl' </span></span><span class="highlight-line"><span class="highlight-cl"> </span></span><span class="highlight-line"><span class="highlight-cl">route: </span></span><span class="highlight-line"><span class="highlight-cl"> group by: ['aler name'] #将传入的报警中有这些标签的分为一个组. </span></span><span class="highlight-line"><span class="highlight-cl"> group wait: 10s #指分组创建多久后才可以发送压缩的警报,也就是初次发警报的延时.这样会确保第一次通知的时候 有更多的报警被压缩在一起. </span></span><span class="highlight-line"><span class="highlight-cl"> group interval: 0s #当第一个通知发送,等待多久发送压缩的警报 </span></span><span class="highlight-line"><span class="highlight-cl"> repeat interval: 1h #如果报警发送成功, 等待多久重新发送一次

</span></span><span class="highlight-line"><span class="highlight-cl"> - receiver: 'wecha ' #默认的接收器 </span></span><span class="highlight-line"><span class="highlight-cl">receivers: </span></span><span class="highlight-line"><span class="highlight-cl">- name: 'wechat' </span></span><span class="highlight-line"><span class="highlight-cl"> wechat configs: </span></span><span class="highlight-line"><span class="highlight-cl"> - corp\_id: 'xxx' </span></span><span class="highlight-line"><span class="highlight-cl"> to\_party: '1' </span></span><span class="highlight-line"><span class="highlight-cl"> agent\_id: '1000 02' </span></span><span class="highlight-line"><span class="highlight-cl"> api\_secret: 'xxx' </span></span><span class="highlight-line"><span class="highlight-cl"> send\_resolved: t ue </span></span></code></pre> <blockquote> <p>corp\_id: 企业微信账号唯一 ID, 可以在我的企业中查看。<br> to\_party: 需要发送的组。<br> agent\_id: 第三方企业应用的 ID,可以在自己创建的第三方企业应用详情页面查看。<br> api\_secret: 第三方企业应用的密钥, 可以在自己创建的第三方企业应用详情页面查看。</p> </blockquote> <h3 id="5-配置wechat告警模板">5、配置 wechat 告警模板</h3> <pre><code class="highlight-chroma"><span class="highlight-line"><span class="highlight cl">[root@prometheus ~]# vim /usr/local/alertmanager/wechat.tmpl </span></span><span class="highlight-line"><span class="highlight-cl"> </span></span><span class="highlight-line"><span class="highlight-cl">{{ define "wechat. efault.message" }} </span></span><span class="highlight-line"><span class="highlight-cl">{{ range .Alerts }} </span></span><span class="highlight-line"><span class="highlight-cl">========start ========= </span></span><span class="highlight-line"><span class="highlight-cl">告警程序: promet eus\_alert </span></span><span class="highlight-line"><span class="highlight-cl">告警级别:{{ .Label .severity }} </span></span><span class="highlight-line"><span class="highlight-cl">告警类型:{{ .Label .alertname }} </span></span><span class="highlight-line"><span class="highlight-cl">故障主机: {{ .Labels. nstance }} </span></span><span class="highlight-line"><span class="highlight-cl">告警主题: {{ .Annot tions.summary }} </span></span><span class="highlight-line"><span class="highlight-cl">告警详情: {{ .Annot tions.description }} </span></span><span class="highlight-line"><span class="highlight-cl">触发时间: {{ .Starts t.Format "2006-01-02 15:04:05" }} </span></span><span class="highlight-line"><span class="highlight-cl">========end= ========  $\langle$ span> $\langle$ span> $\langle$ span class="highlight-line"> $\langle$ span class="highlight-cl">{{ end }} </span></span><span class="highlight-line"><span class="highlight-cl">{{ end }} </span></span></code></pre> <h3 id="6-配置systemd启动">6、配置 systemd 启动</h3> <pre><code class="highlight-chroma"><span class="highlight-line"><span class="highlight cl">[root@prometheus ~]# vim /etc/systemd/system/alertmanager.service </span></span><span class="highlight-line"><span class="highlight-cl">[Unit] </span></span><span class="highlight-line"><span class="highlight-cl">Description=Pro etheus: the alerting system </span></span><span class="highlight-line"><span class="highlight-cl">Documentation=h

```
tp://prometheus.io/docs/
</span></span><span class="highlight-line"><span class="highlight-cl">After=prometheus
service
</span></span><span class="highlight-line"><span class="highlight-cl">
</span></span><span class="highlight-line"><span class="highlight-cl">[Service]
</span></span><span class="highlight-line"><span class="highlight-cl">ExecStart=/usr/lo
al/alertmanager/alertmanager --config.file=/usr/local/alertmanager/alertmanager.yml
</span></span><span class="highlight-line"><span class="highlight-cl">Restart=always
</span></span><span class="highlight-line"><span class="highlight-cl">StartLimitInterval
0
</span></span><span class="highlight-line"><span class="highlight-cl">RestartSec=10
</span></span><span class="highlight-line"><span class="highlight-cl">
</span></span><span class="highlight-line"><span class="highlight-cl">[Install]
</span></span><span class="highlight-line"><span class="highlight-cl">WantedBy=multi-
ser.target
</span></span></code></pre>
<h3 id="7-启动Alertmanager">7、启动 Alertmanager</h3>
<pre><code class="highlight-chroma"><span class="highlight-line"><span class="highlight
cl">[root@prometheus ~]# systemctl start alertmanager
</span></span><span class="highlight-line"><span class="highlight-cl">[root@prometheu
 ~]# systemctl enable alertmanager
</span></span></code></pre>
<p>###8、检查启动状态</p>
<pre><code class="highlight-chroma"><span class="highlight-line"><span class="highlight
cl">[root@prometheus ~]# ss –tnlp | grep 9093
</span></span></code></pre>
|<sub>u</sub>|<li>注意:如果启动检查没有 9093 端口,那么需要查看系统日志<br>
\text{MFR}报错为: did not find expected key<br>
原因:alertmanager.yml 的配置文件有问题,出现了空格或者格式不对导致<br>
解决方案:检查配置文件进行修改</li>
\langle/ul\rangle<h3 id="9-浏览器访问查看">9、浏览器访问查看</h3>
<ul>
<li><p>查看 prometheus 页面<br>
<img src="https://ld246.com/images/img-loading.svg" alt="image.png" data-src="https://b3
ogfile.com/file/2019/10/image-040ce13c.png?imageView2/2/interlace/1/format/jpg"></p>
\langle/li\rangle\langleli\rangle<p>查看 Alertmanager 页面<br>
http://ip:9093<br>
<img src="https://ld246.com/images/img-loading.svg" alt="image.png" data-src="https://b3
ogfile.com/file/2019/10/image-9efea6ce.png?imageView2/2/interlace/1/format/jpg"></p>
\overline{\langle}/li\overline{\rangle}\langle/ul\rangle<h3 id="10-手动停止node-exporter测试">10、手动停止 node_exporter 测试</h3>
<pre><code class="highlight-chroma"><span class="highlight-line"><span class="highlight
cl">[root@prometheus ~]# systemctl stop node_exporte
</span></span></code></pre>
<h3 id="11-prometheus监控页面查看Alert">11、prometheus 监控页面查看 Alert</h3>
<p><img src="https://ld246.com/images/img-loading.svg" alt="image.png" data-src="https:
/b3logfile.com/file/2019/10/image-38703735.png?imageView2/2/interlace/1/format/jpg"><b
>
```
<img src="https://ld246.com/images/img-loading.svg" alt="image.png" data-src="https://b3 ogfile.com/file/2019/10/image-ec3af4cc.png?imageView2/2/interlace/1/format/jpg"></p> <h3 id="12-查看AlertManager告警页面">12、查看 AlertManager 告警页面</h3> <p><img src="https://ld246.com/images/img-loading.svg" alt="image.png" data-src="https: /b3logfile.com/file/2019/10/image-648c446e.png?imageView2/2/interlace/1/format/jpg"></ > <h3 id="13-查看微信消息">13、查看微信消息</h3> <p><img src="https://ld246.com/images/img-loading.svg" alt="image.png" data-src="https: /b3logfile.com/file/2019/10/image-09b6c27c.png?imageView2/2/interlace/1/format/jpg"></ > <h3 id="14-常用告警规则总结">14、常用告警规则总结</h3> <blockquote> <p>告警规则不会定义,也可以在 Grafan 中直接复制即可<br> 可以在一个告警规则文件中定义多个告警项</p> </blockquote> <h3 id="1-修改prometheus配置文件">1、修改 prometheus 配置文件</h3> <pre><code class="highlight-chroma"><span class="highlight-line"><span class="highlight cl">[root@prometheus ~]# cd /usr/local/prometheus/ </span></span><span class="highlight-line"><span class="highlight-cl">[root@prometheu prometheus]# vim prometheus.yml </span></span></code></pre> <p><img src="https://ld246.com/images/img-loading.svg" alt="image.png" data-src="https: /b3logfile.com/file/2019/10/image-5f5335ed.png?imageView2/2/interlace/1/format/jpg"></ > <h3 id="2-创建目录和告警规则文件">2、创建目录和告警规则文件</h3> <pre><code class="highlight-chroma"><span class="highlight-line"><span class="highlight cl">[root@prometheus prometheus]# mkdir rules </span></span><span class="highlight-line"><span class="highlight-cl">[root@prometheu prometheus]# chown -R prometheus. rules </span></span><span class="highlight-line"><span class="highlight-cl"> </span></span><span class="highlight-line"><span class="highlight-cl">[root@prometheu prometheus]# cd rules/ </span></span><span class="highlight-line"><span class="highlight-cl">[root@prometheu] rules]# vim cpu\_rules.yml </span></span><span class="highlight-line"><span class="highlight-cl">groups: </span></span><span class="highlight-line"><span class="highlight-cl">- name: hostStats lert </span></span><span class="highlight-line"><span class="highlight-cl"> rules: </span></span><span class="highlight-line"><span class="highlight-cl"> - alert: hostCpuU ageAlert </span></span><span class="highlight-line"><span class="highlight-cl"> expr: sum(avg w thout (cpu)(irate(node\_cpu{mode!='idle'}[5m]))) by (instance)  $>q$ ; 0.85 </span></span><span class="highlight-line"><span class="highlight-cl"> for: 1m </span></span><span class="highlight-line"><span class="highlight-cl"> labels: </span></span><span class="highlight-line"><span class="highlight-cl"> severity: page </span></span><span class="highlight-line"><span class="highlight-cl"> annotations: </span></span><span class="highlight-line"><span class="highlight-cl"> summary: "Ins ance {{ \$labels.instance }} CPU usgae high" </span></span><span class="highlight-line"><span class="highlight-cl"> description: "{{ \$labels.instance }} CPU usage above 85% (current value: {{ \$value }})" </span></span><span class="highlight-line"><span class="highlight-cl"> - alert: hostMe UsageAlert </span></span><span class="highlight-line"><span class="highlight-cl"> expr: (node m mory MemTotal - node memory MemAvailable)/node memory MemTotal &qt; 0.85

</span></span><span class="highlight-line"><span class="highlight-cl"> for: 1m </span></span><span class="highlight-line"><span class="highlight-cl"> labels: </span></span><span class="highlight-line"><span class="highlight-cl">
severity: page </span></span><span class="highlight-line"><span class="highlight-cl"> annotations: </span></span><span class="highlight-line"><span class="highlight-cl"> summary: "Ins ance {{ \$labels.instance }} MEM usgae high" </span></span><span class="highlight-line"><span class="highlight-cl"> description: "{{ \$labels.instance }} MEM usage above 85% (current value: {{ \$value }})" </span></span></code></pre> <h3 id="3-重启prometheus">3、重启 prometheus</h3> <pre><code class="highlight-chroma"><span class="highlight-line"><span class="highlight cl">[root@prometheus rules]# systemctl restart prometheus </span></span></code></pre> <h3 id="4-查看页面">4、查看页面</h3> <p><img src="https://ld246.com/images/img-loading.svg" alt="image.png" data-src="https:

/b3logfile.com/file/2019/10/image-72174a8f.png?imageView2/2/interlace/1/format/jpg"></

原文链接:Prometheus+Grafana+Zabbix+alertmanager 部署

>

 $|<sub>u</sub>|$ 

 $\langle$ /ul $\rangle$ 

<h3 id="5-测试告警">5、测试告警</h3>

<li>修改告警规则文件触发告警</li>